# GOOGLE MEET

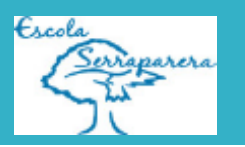

### 1.Què és Google Meet?

GoogleMeet és una nova aplicació de videoconferències de Google per a substituir Hangouts.

## 2. On es troba GoogleMeet?

Per accedir a la videoconferència rebràs un correu del tutor amb un enllaç per accedir-hi, indicant la data i l'hora a la que es realitzarà.

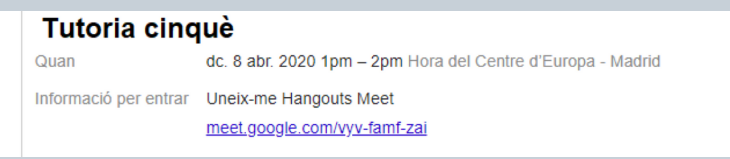

## 3. Descarregat el GoogleMeet

Per utilitzar el GoogleMeet, es recomana el navegador Chorme.

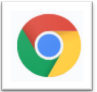

https://www.google.com.mx/chrome/?brand=CHBD&gclid=EAIaIQobChMI8ej\_uTL6AIVEkPTCh0ATAjMEAAYASAAEgI49vD\_BwE&gclsrc=aw.ds

Per a descarregar el GoogleMeet des del mòbil, segons el sistema operatiu que tingueu, heu de clicar a una de les dues opcions:

- **Android** (Google Play). Requereix Android 5.0 o posterior.

https://play.google.com/store/apps/details?id=com.google.android.apps.meetings&hl=ca

- **Apple** (IOS). Requereix iOS 11.0 o posterior.

https://apps.apple.com/us/app/hangouts-meet-by-google/id1013231476

## 4. GoogleMeetGridView

Un cop instal·lat el Chrome, es pot instal·lar el següent plug-in, per poder modificar com veiem els participants a la conferència.

https://chrome.google.com/webstore/deta il/google-meet-grid-view/bjkegbgpfgpikgkfidhcihhiflbigfic

Google Meet Grid View 品 Ofert per: stanola.org

Aquest plug-in, el trobareu en forma de quadrat 9x9 a dalt a $\boxed{\boxplus}$  la dreta. Clica'l per moure't per les següents opcions de format que et dona el plug-in. Un cop cliques al quadre, les opcions que et sortiran seran les següents:

用  $20<sup>5</sup>$ Mostra només els participants amb video Ressalta el que parla

Inclou el meu video a la graella

Aquí heu de triar les opcions que preferiu perquè la visualització sigui òptima i còmoda.

## 5. Normes "de convivència" per utilitzar el Meet.

- 1- Activat el micròfon i la càmera.
- 2- Desactiva el micròfon.
- 3- Quan vulguis parlar, demana via xat el torn de paraula.
- 4- Quan et donin el torn de paraula, activa el micròfon.
- 5- Quan acabis, torna a desactiva el micròfon.